## Zoom 使用方法ガイド

【参加者向け】

第1版

2020 年 9 月 7 日

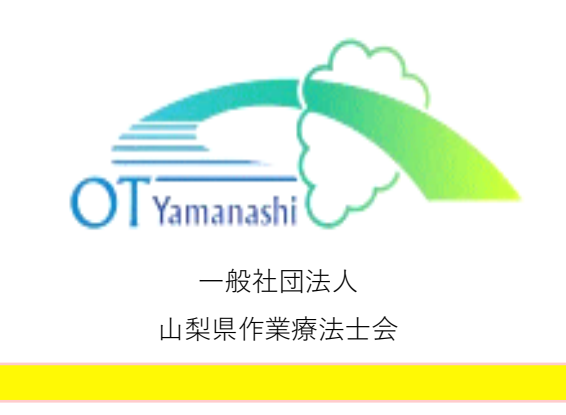

## **1 事前進備について**

- Zoom公式サイトより専用アプリを事前にインストールすることを推奨いたします。
	- ・初回のみダウンロードすれば2回目以降は不要です。
	- ・Zoom公式ダウンロード: https://zoom.us/download
- すでにインストール済みの方は、Zoomアプリケーションの「バージョン5.0.0以上」への更新が必 須となります。バージョンを更新しないと会議に参加ができませんのでご注意ください。
- 会議の開催者はアカウントを所持する必要がありますが、参加者はアカウントを所持する必要はあ りません。

会議の開催者⇒アカウントを所持する必要あり 会議の参加者⇒アカウントを所持する必要なし

- 事前にインターネット環境の整備と最適化を行う。
	- ・有線によるLAN接続をする。
	- ・Wifi環境の安定した場所で参加する。
	- ・使用するパソコンにスピーカーとマイクが内蔵されているかご確認いただき、内蔵されていない 場合は、「ヘッドセット」「Web カメラ」等をご準備ください。
- 注意事項
	- ・Zoom は定期的にバージョンアップされるため、今後のアップデートによっては使用手順や設定 画面が異なる場合があります。
	- ・定期的なアップデートをお勧めします。
	- ・Zoom の利用方法についてご不明な点がありましたら、Zoom ミーティングホームページ <https://zoom.us/jp-jp/meetings.html> ヘルプセンターをご確認ください。

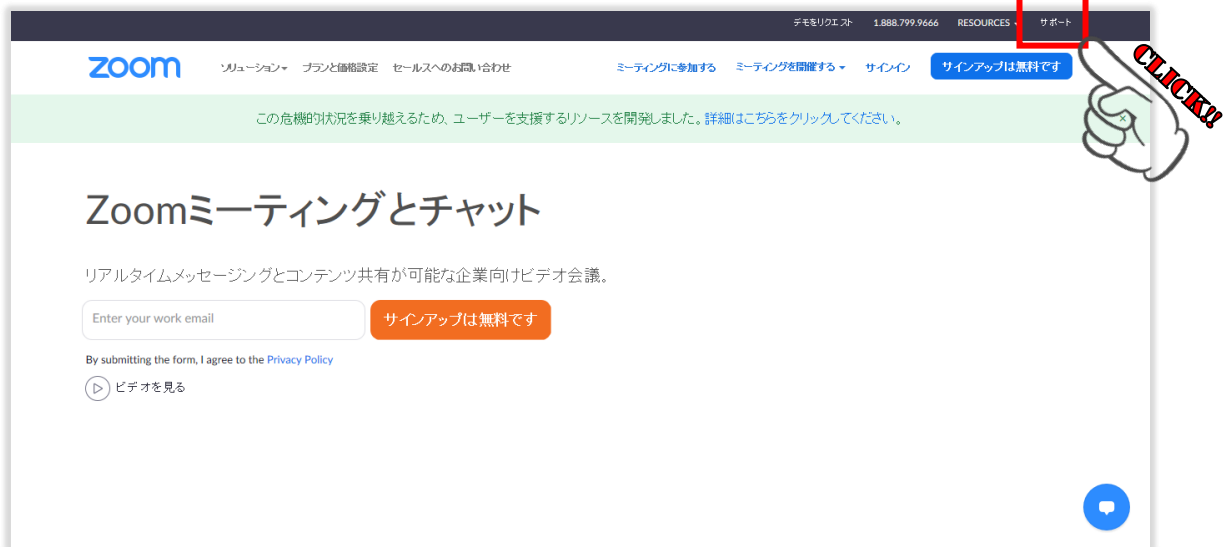

## 2 **会議への参加方法 (Zoomへのアクセス方法)**

■ Zoomミーティングに参加する

① URLを使って参加する場合(パソコン)

主催者からメールで送られてきたZoomの「ルームURL」をクリックすると自動的につながります。2回目 以降は「ルームURL」をクリックすると、自動でアプリが立ち上がり会議に参加することができます。

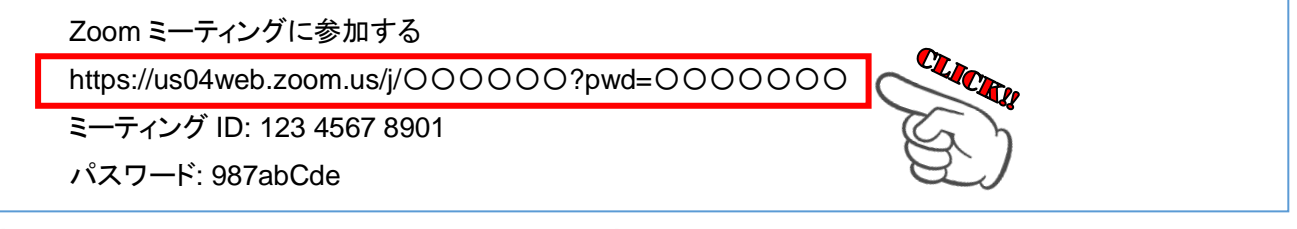

![](_page_2_Picture_111.jpeg)

「コンピューターでオーディオに参加」をクリックすると、Zoomミーティングが開始されます。

② URLを使って参加する場合(スマートフォン・タブレット)

![](_page_2_Picture_8.jpeg)

3 ミーティング ID とパスワードを使って参加する場合 (パソコン)

![](_page_3_Figure_1.jpeg)

「コンピューターでオーディオに参加」をクリックすると、Zoomミーティングが開始されます。

④ ミーティング ID とパスワードを使って参加する場合(スマートフォン・タブレット)

Zoomアプリを起動すると下の画面が表示される ので、「ミーティングに参加」をタップします。

![](_page_4_Figure_2.jpeg)

ミーティングIDを入力します。

 $47\%$ 

 $\odot$ 

 $\circledcirc$ 

空白

改行

さ

は

 $\overline{5}$ 

 $\sim$   $\frac{2!}{\pi}$ 

パスワードを入力すると Zoom ミーティングが開始されま

![](_page_4_Picture_5.jpeg)

3 **会議参加中の画面説明 (**画面上部や下部に表示されるメニューボタンの機能**)**

## 画面上部メニュー

- ① 「スピーカービュー/ギャラリービュー」の切り替えをクリックすると、「スピーカービュー/ギ ャラリービュー」の切り替えが出来ます。
- ・スピーカービュー:話をしている人の顔を、画面上に自動的に大きく映す見え方です。

<sup>・</sup>ギャラリービュー:参加者全員の顔を、画面上に均等に分割して映す見え方です。

![](_page_5_Figure_5.jpeg)

② 「全画面表示」

クリックすると、ZOOM の画面がパソコンの画面全体に表示されます。パソコンの「ESC ボタン」を 押すか、画面をダブルクリックすることで、元の大きさの画面になります。

![](_page_5_Picture_8.jpeg)

- 画面下部メニュー
- ③ 「ミュート」:クリックすると、自分のマイクの音声を切る(ミュー ト)状態になります(他の参加者に自分の音声が聞こえなくなります)。 再度クリックすると、ミュートが解除されます。
- ④「ビデオ」:クリックすると、自分のカメラの映像を切る状態になりま す(他の参加者に自分の画像が見えなくなります)。再度クリックする と、解除されます。横の△を押すと、詳細な設定が行えます。
- 
- ⑤「参加者」:クリックすると、参加者の情報や現在の参加者の人数が数字で表示されます。
- ⑥「チャット」:クリックすると、画面右側にメッセージを入力できる画面が表示されます。メッセー ジは参加者全員や個人向けて表示させることができます。講師への質問や機器トラブル時に使用しま す。
- ⑦「画面の共有」:自分のパソコン上の画面や資料などを他の参加者に見せることが出来ます。
- ⑧「レコーディング」:研修会のレコーディングや録画は原則禁止です。
- ⑨「反応」:クリックすると、グッドマークや拍手の表示ができます。
- ⑩「退出」:クリックすると、現在の ZOOM ミーティングから退出できます。

![](_page_5_Picture_187.jpeg)

![](_page_5_Picture_20.jpeg)

![](_page_5_Picture_21.jpeg)